# <span id="page-0-0"></span>**Android メールの設定確認方法**

マニュアル内に「アカウント登録証記載の POP/SMTP サーバー」と記載がございますが、2020 年 12 月 23 日作成日以前 のアカウント登録証をお持ちの方はメールサポートページ記載のサーバー名を設定してください。

1. Android メールの起動

ホーム画面もしくはアプリ一覧より [ メール ] をタップします。

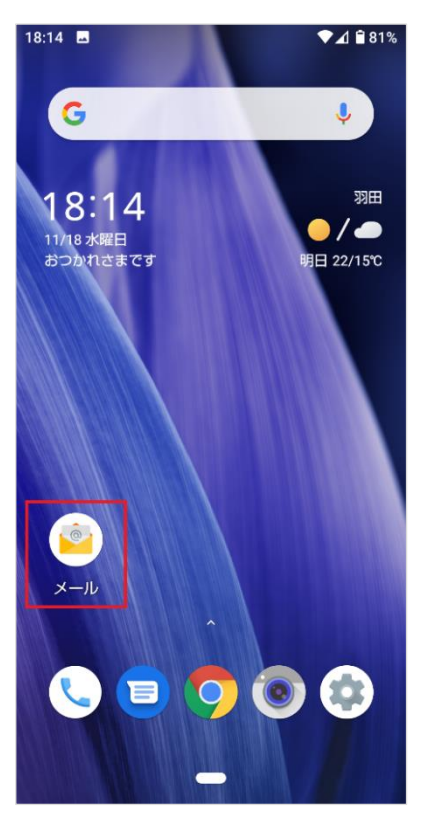

2. アカウント設定

[受信トレイ]の画面が表示されますので、左上の[←]をタップします。

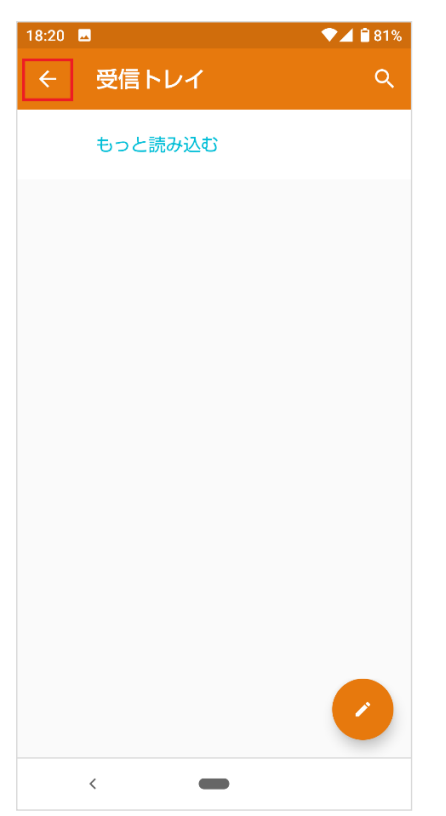

# 表示されたメニューの [ 設定 ] をタップします。

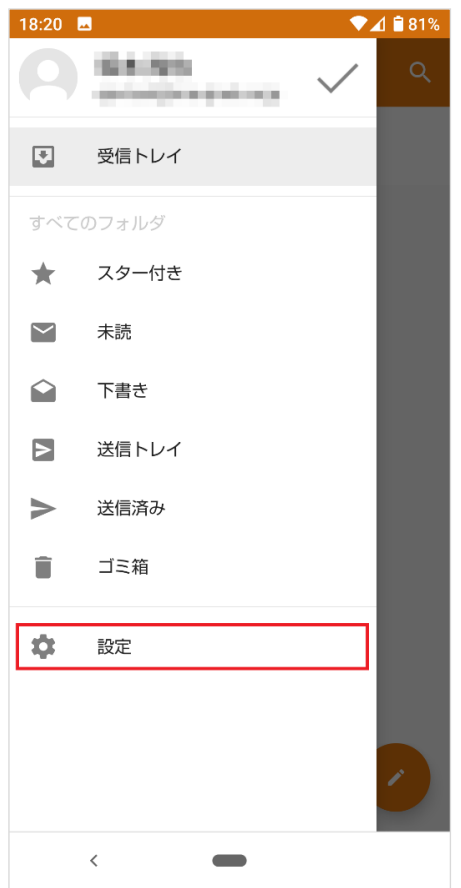

# 設定を確認したいアカウントをタップします。

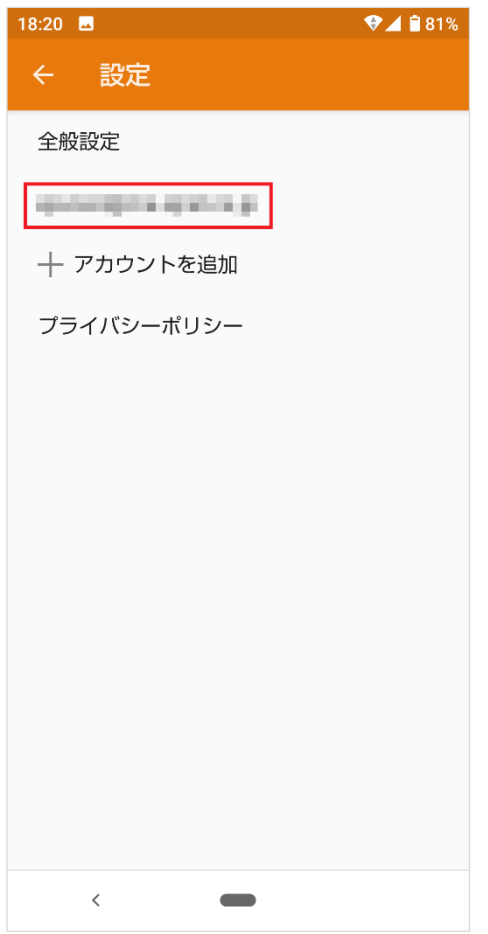

# 3. 受信設定の確認

## [受信設定]をタップします。

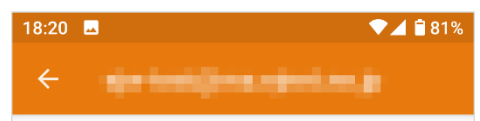

## クイック返信

メールの作成時に頻繁に挿入する文章を編集する

#### データ使用量

## 同期頻度

- コ........<br>自動確認しない

#### 通知設定

通知を管理する

## サーバー設定

## 受信設定

 $\delta$ 

## 送信設定

 $\qquad \qquad \blacksquare$ 

### アカウントの削除

#### アカウントを削除

 $\langle$ 

各項目を下記のように入力します。 入力が終わりましたら[完了]をクリックします。

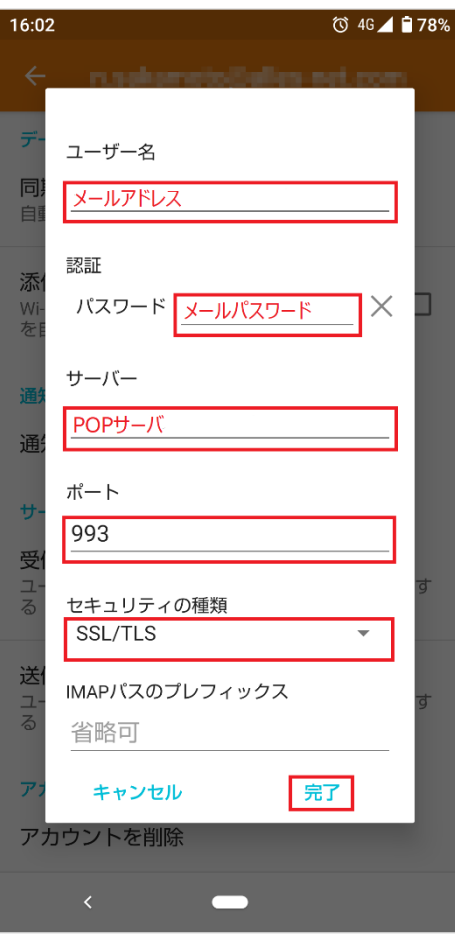

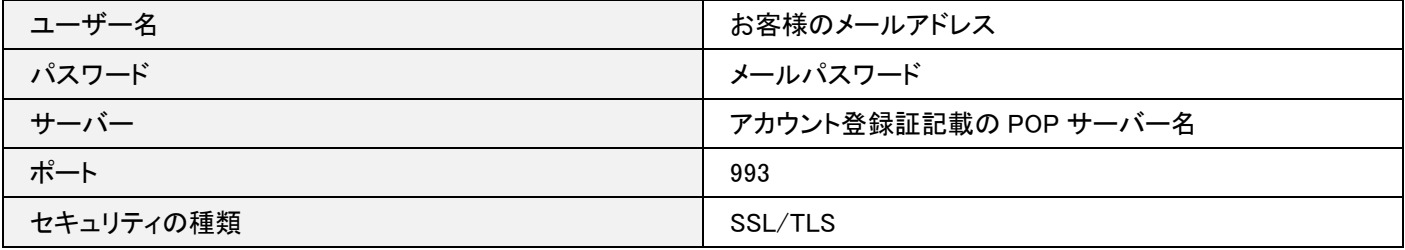

# 4. 送信設定の確認

## [送信設定]をタップします。

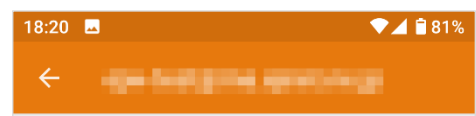

## クイック返信

メールの作成時に頻繁に挿入する文章を編集する

#### データ使用量

## 同期頻度

自動確認しない

#### 通知設定

通知を管理する

## サーバー設定

#### 受信設定

・・・・・・・・・<br>ユーザー名、バスワードなど受信サーバーを設定す<br>る

## 送信設定

 $\qquad \qquad \blacksquare$ 

### アカウントの削除

アカウントを削除

各項目を下記のように入力します。 入力が終わりましたら[完了]をクリックします。

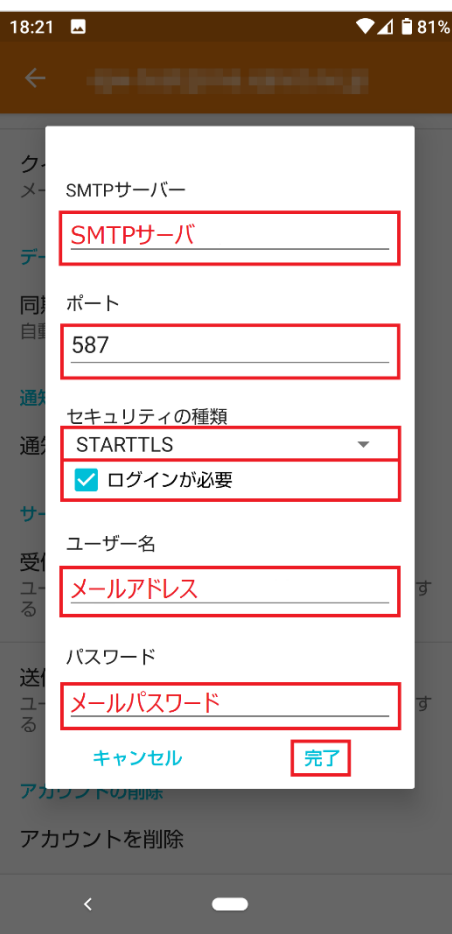

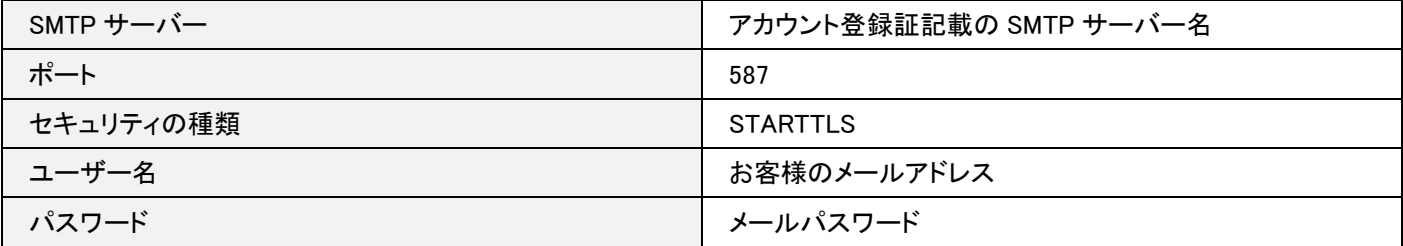

以上で設定の確認は完了です。